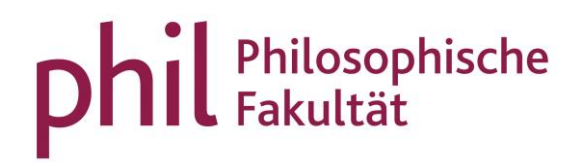

# Platzvergabe in unisono

## Inhaltsverzeichnis

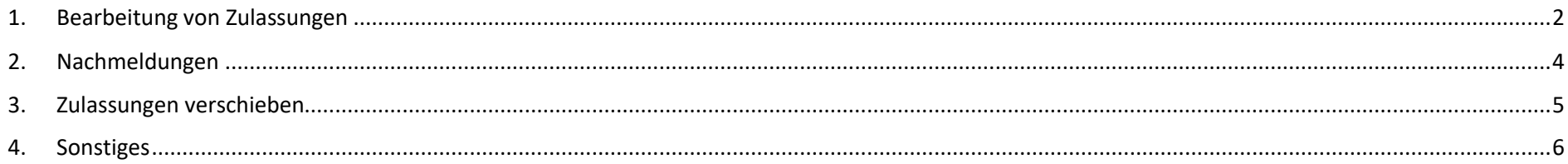

#### <span id="page-1-0"></span>1. Bearbeitung von Zulassungen

Sie gehen über den Reiter "Lehrorganisation" auf "Meine Veranstaltungen und Prüfungen" (Rolle Lehrperson) oder auf "Veranstaltungen und Prüfungen meiner Organisationseinheit" (Rolle Veranstaltungsadministrator\*in).

Dort finden Sie unter "Aktionen" den

Aktionsbutton "Manuelle Platzverteilung"  $\leftarrow$ , über den Sie eine Liste aller angemeldeten Studierenden erhalten.

Stellen Sie im oberen Seitenbereich sicher,

dass Sie sich in der "Massenbearbeitung" befinden. Das ist der grün markierte Bereich im Screenshot "Einzelbearbeitung" laut stellen Sie durch Klicken auf "Massenbearbeitung" auf diese un

Startseite Sie sind hier: Startsei Veranstaltunge

> Semesterausy Semester

> Semesterplan semesteru

> > $\mathbf{D}$  Te

Bei Veranstaltungen mit vielen Anmeldungen wählen Sie "Überschriften

wiederholen" (rot markiert). Nun wird die Tabellenüberschrift der Teilnehmerliste in regelmäßigen Abständen für eine bessere Übersichtlichkeit wiederholt.

"Ergebnisse sperren": Sollen Studierende während der Bearbeitung der Teilnehmerliste keinen Einblick in den aktuellen Planungsstand haben, wählen Sie diese (gelb markierte) Option. Sie bietet sich beispielsweise bei Veranstaltungen mit vielen Parallelgruppen an.

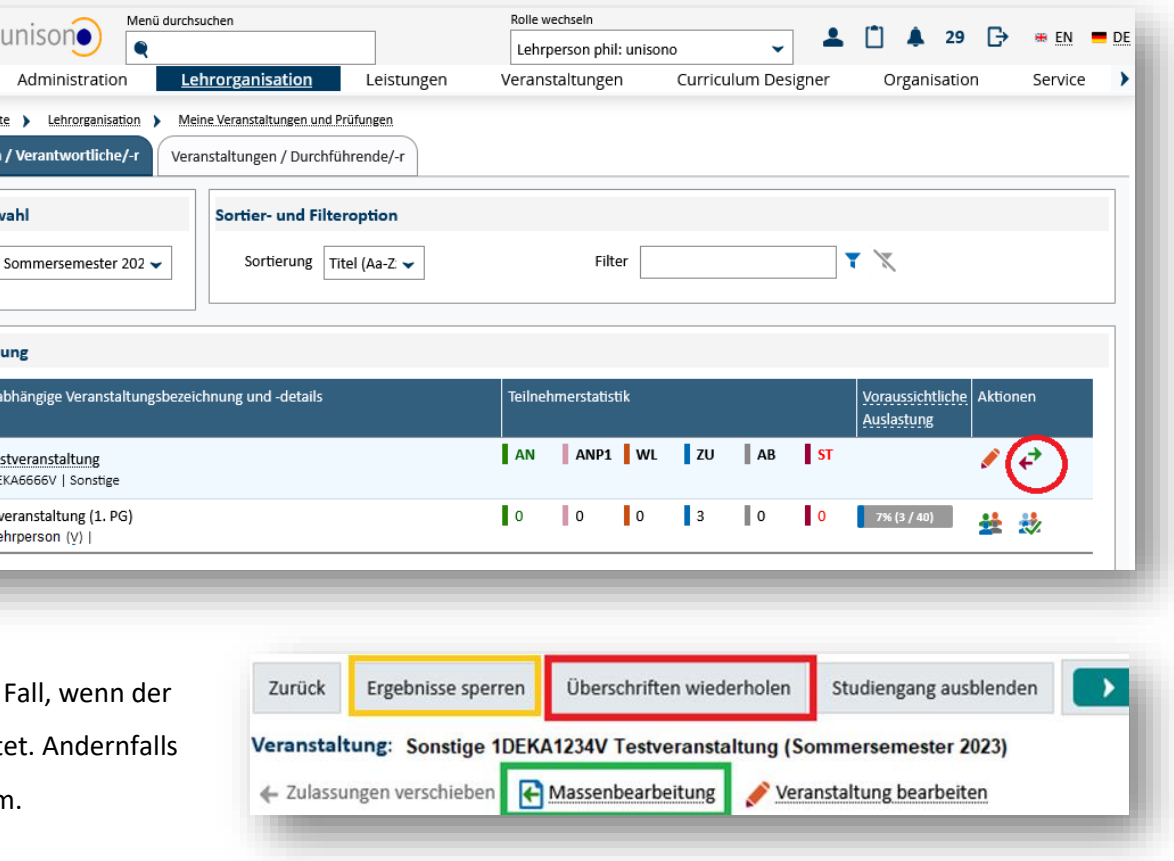

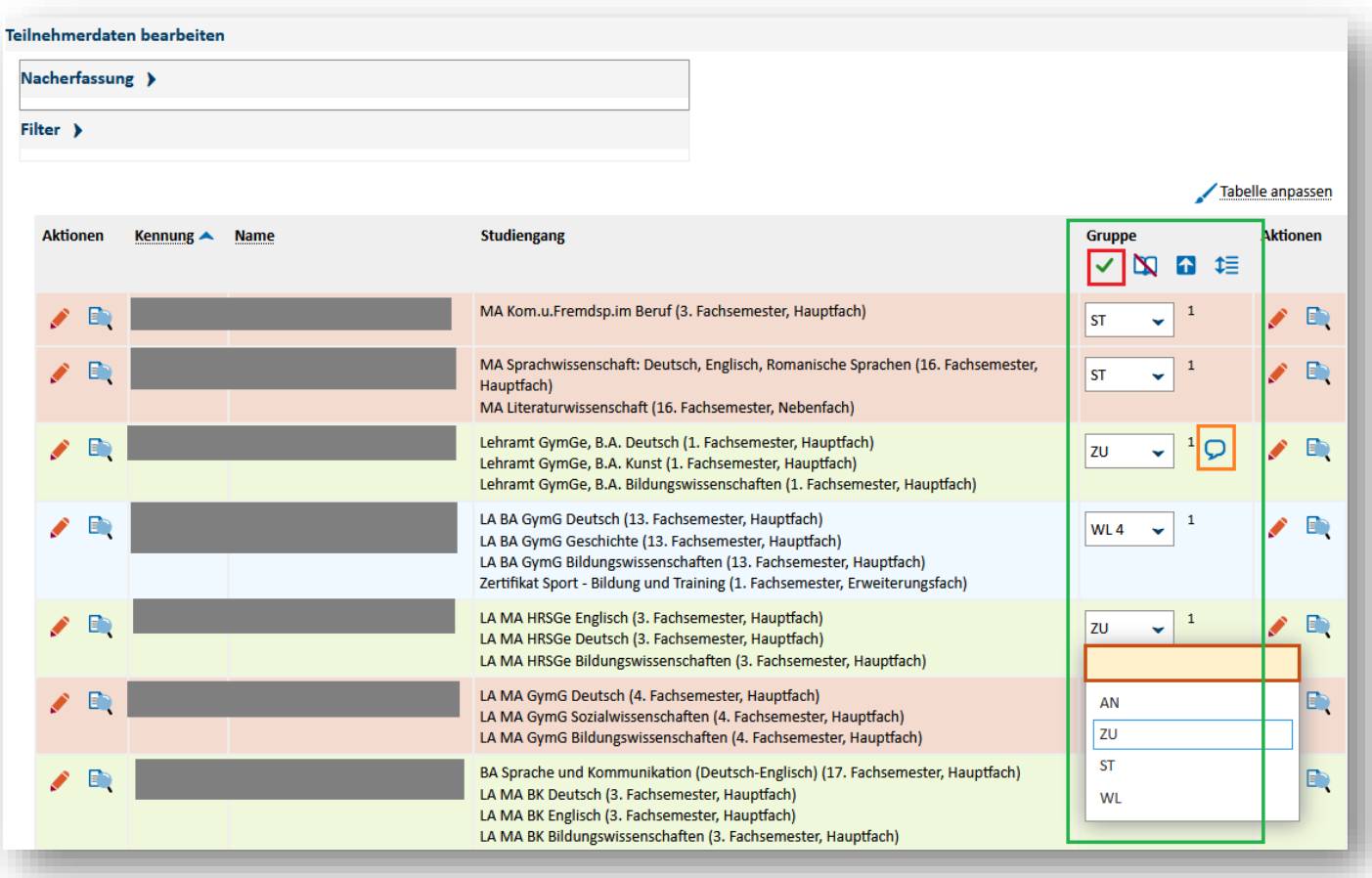

Jede Anmeldung kann einzeln über das Dropdown-Menü vom Status **AN** (angemeldet) in **ZU** (zugelassen), **ST** (storniert) oder **WL** (Warteliste) gesetzt werden. Sollen alle angemeldeten Studierenden zugelassen werden, klicken Sie auf das grüne Häkchen v im Tabellenkopf (Spalte "Gruppe") für eine Massenzulassung.

Studierende haben in unisono die Möglichkeit, einen Kommentar bei ihrer Belegung zu hinterlassen. Dieser kann in der Spalte "Gruppe" durch Mouseover oder Klicken auf das Sprechblasensymbol  $\Omega$  eingesehen werden.

#### ACHTUNG:

Studierende mit dem Status WL (Warteliste) rücken automatisch nach, sobald die Zahl der Zulassungen einer Veranstaltung durch Abmeldung von Studierenden unter die maximale Teilnehmerzahl fällt.

Sollten Sie z.B. Plätze für die zweite Belegungsphase freihalten wollen, verzichten Sie bitte bis auf weiteres auf die Eintragung des Status "WL" und belassen Sie die noch nicht zugelassenen Studierenden im Status "AN".

#### <span id="page-3-0"></span>2. Nachmeldungen

Studierende, die sich nicht zur Veranstaltung angemeldet haben, können im Bereich "Teilnehmerdaten bearbeiten" nacherfasst werden, indem die Matrikelnummer des Studierenden in das Feld "Kennung/Matrikelnummer" eingegeben wird.

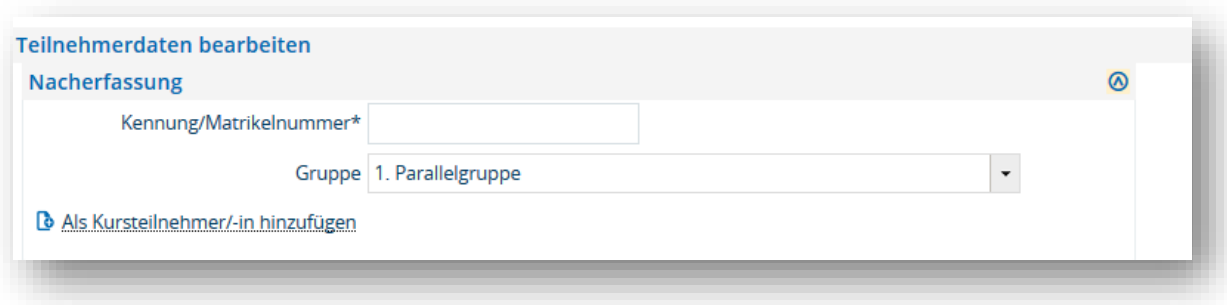

Bei mehreren Parallelgruppen ist zudem die Gruppe auszuwählen, für die die Zulassung erfolgen soll. Mit "Als Kursteilnehmer/-in hinzufügen" erfolgt abschließend **umgehend** die **Zulassung** (ZU).

Bei Veranstaltungen mit mehreren Parallelgruppen funktioniert die Nacherfassung Studierender nur dann, wenn bisher für keine der Gruppen eine Veranstaltungsbelegung vorgelegen hat. Liegt bereits eine Belegung für eine andere Parallelgruppe vor, muss diese verschoben werden (siehe nächster Abschnitt "Zulassungen verschieben").

#### <span id="page-4-0"></span>3. Zulassungen verschieben

Wenn für einen Studierenden bereits eine Belegung in einer Parallelgruppe der Veranstaltung vorliegt, die Zulassung aber in einer Parallelgruppe erfolgen soll, die nicht belegt wurde, so muss eine Verschiebung vorgenommen werden.

**Diese Verschiebung funktioniert ausschließlich im Status ZU (zugelassen).** Stellen Sie sicher, dass der Studierende in einer originär belegten Parallelgruppe zugelassen wurde.

Wechseln Sie anschließend die Bearbeitungsansicht im oberen Seitenbereich in den Modus "Zulassungen verschieben".

In der erzeugten Übersicht können Sie die Gruppe, in der der Studierende zugelassen werden soll, anklicken. Zum Abschluss der Aktion speichern Sie die Verschiebungen über den Speichern-Button am linken oberen oder unteren Seitenrand.

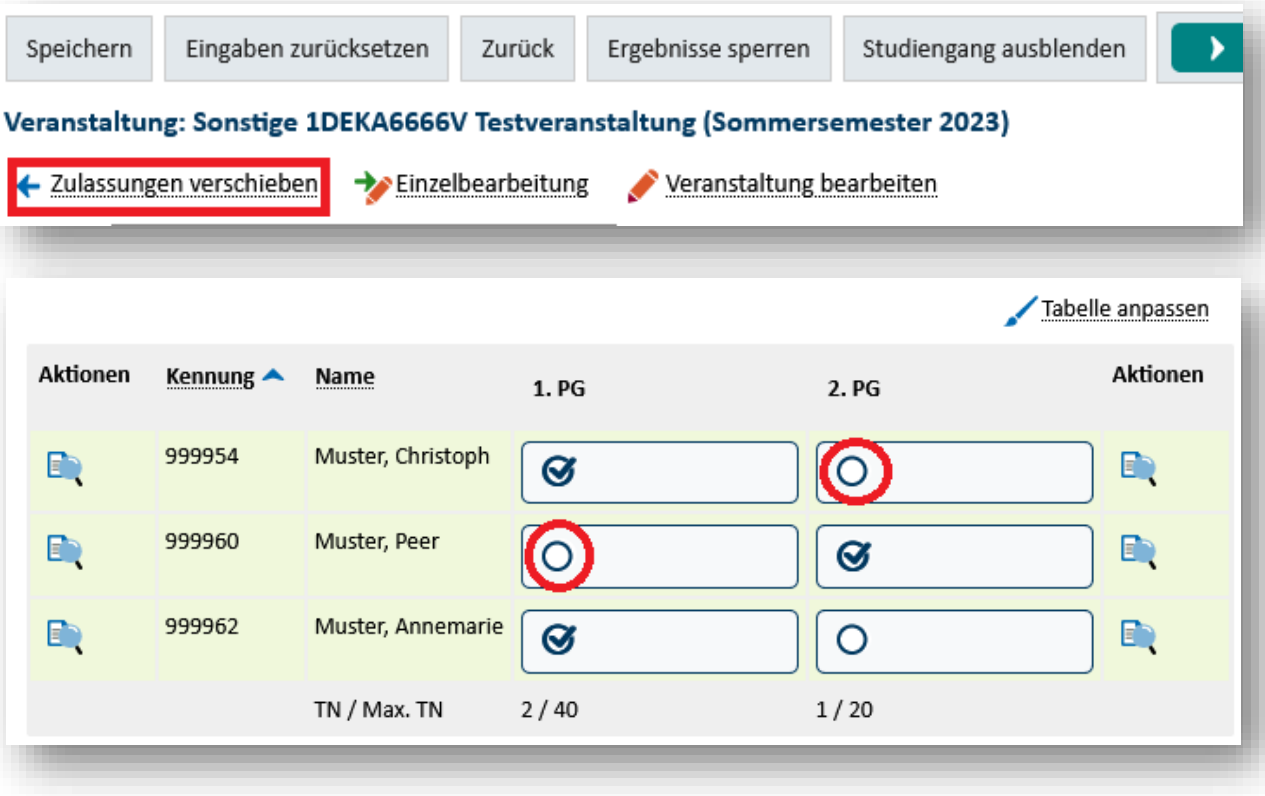

### <span id="page-5-0"></span>4. Sonstiges

Bei Fragen wenden Sie sich bitte an das Team von phil: unisono [\(unisono@phil.uni-siegen.de\)](mailto:unisono@phil.uni-siegen.de).